## How to Register and Link Accounts

Follow this step by step guide to register and link your Property Tax And Utility Accounts

- 1. Recommended internet browsers are Firefox and Chrome for best compatibility. Users may experience problems with pop-up windows using Internet Explorer or Edge (windows 10 default).
- 2. Click on the website www.creston.ca.

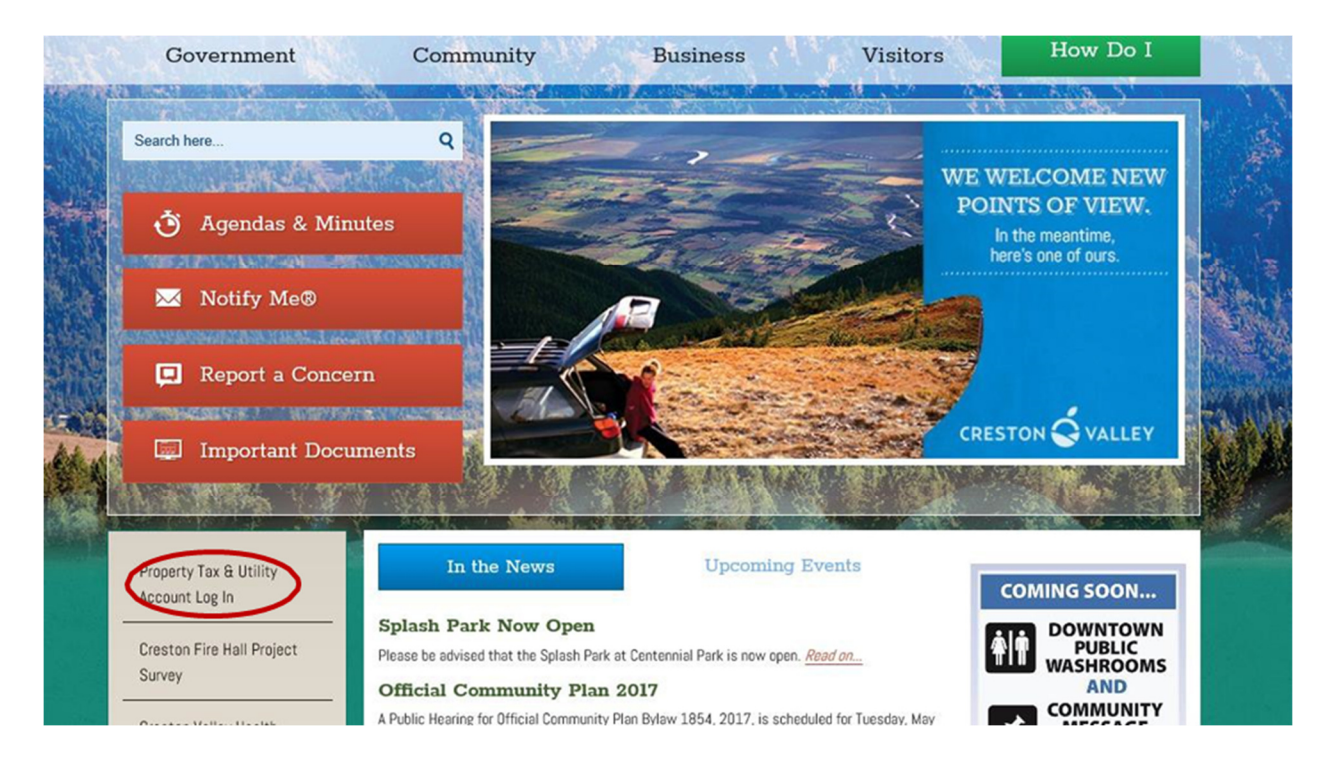

4. Click on "Register Now" on the top right hand side of the screen.

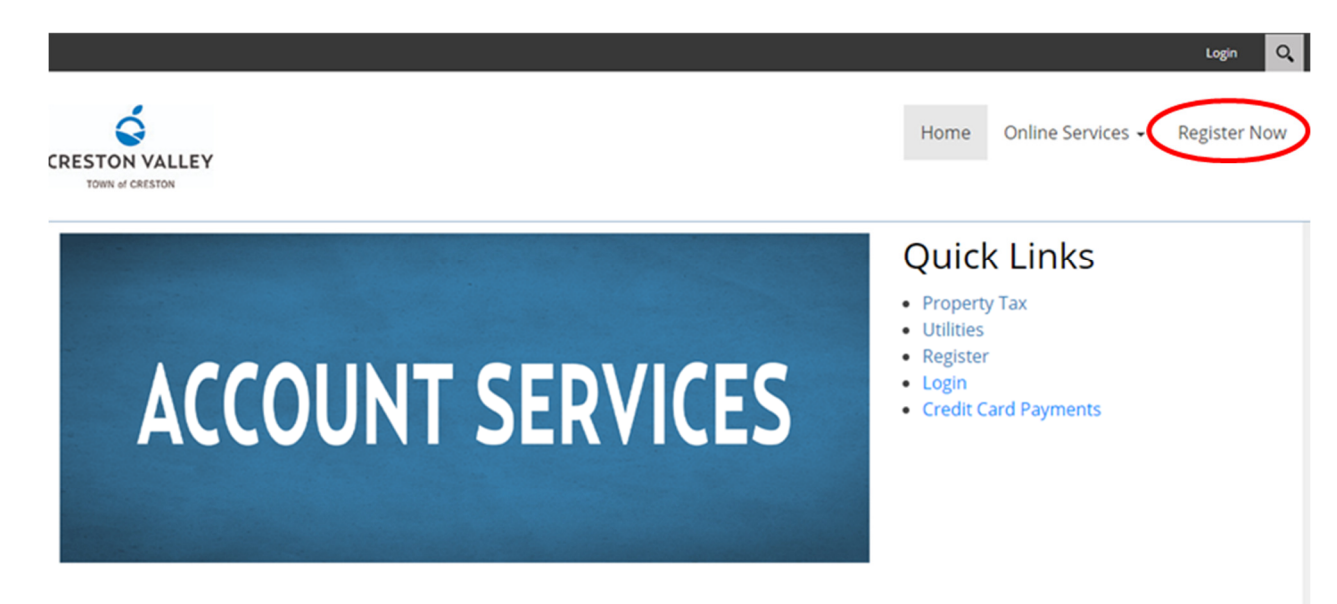

## 5. Select "Show Me How"

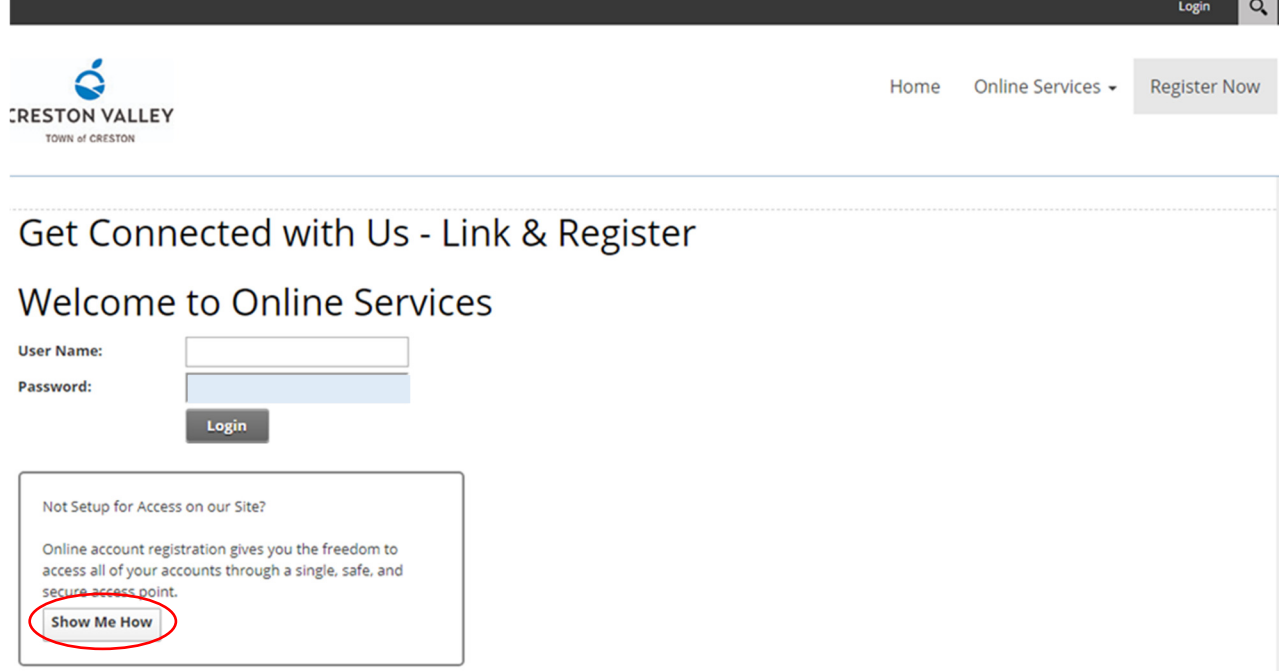

6. Select the Account Type you are trying to add eg "PT–Property Taxes"

T

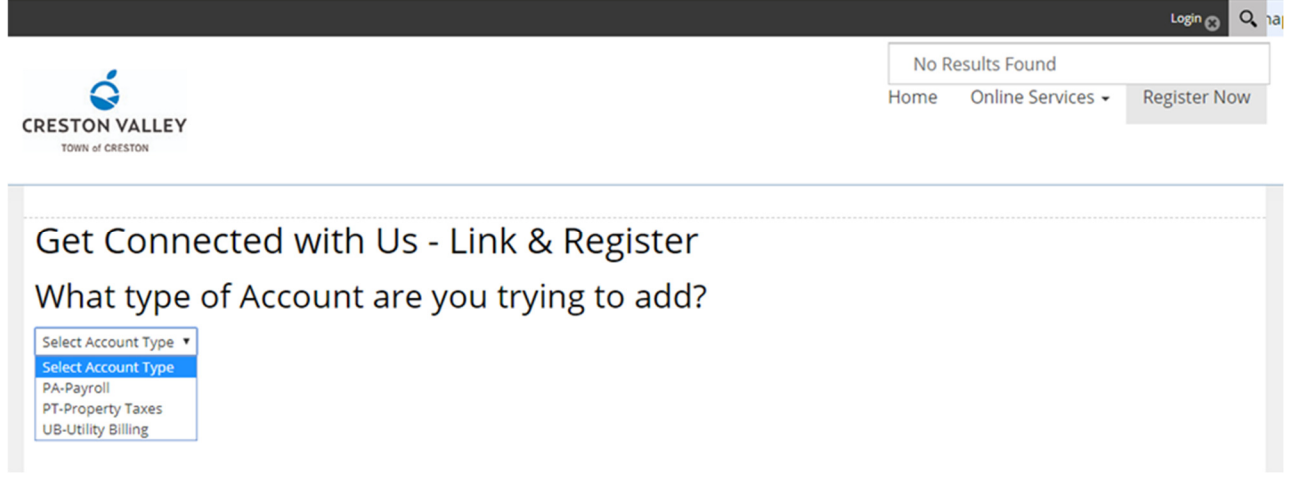

7. Enter the Roll number from your **Property Taxes.** Use a decimal '.' to separate the last three digits. Using the below sample: 00012.345 Access Code/ Pin: 12345. Click on Continue

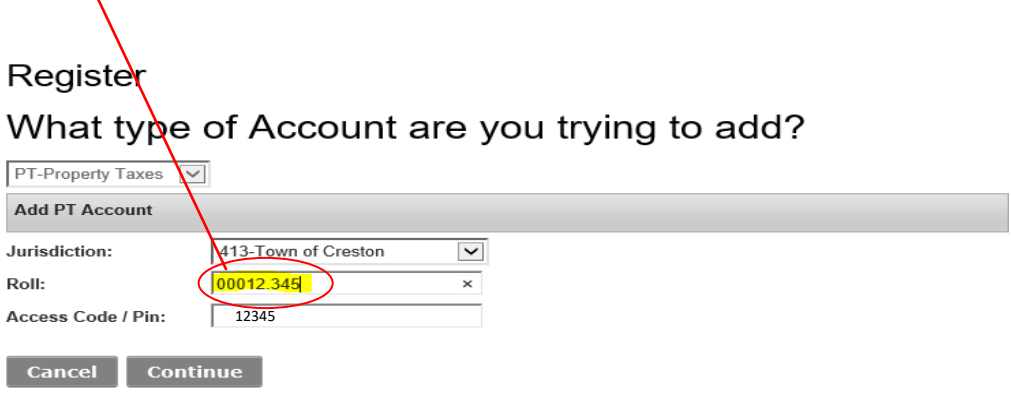

## Property Tax:

The roll number and access code can be located on your property tax notice as follows:

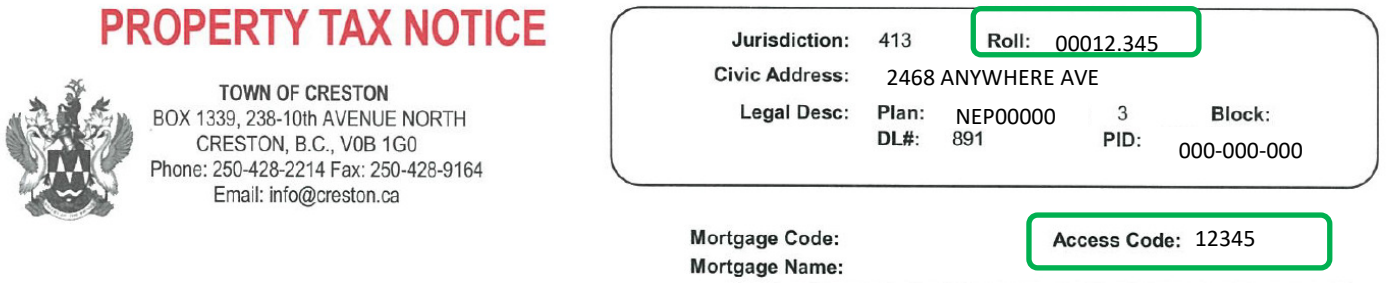

- 8. Enter a Username you will remember (Recommendation: Firstname.Lastname)
- 9. Enter your Email address
- 10. Click "Send Verification Email"

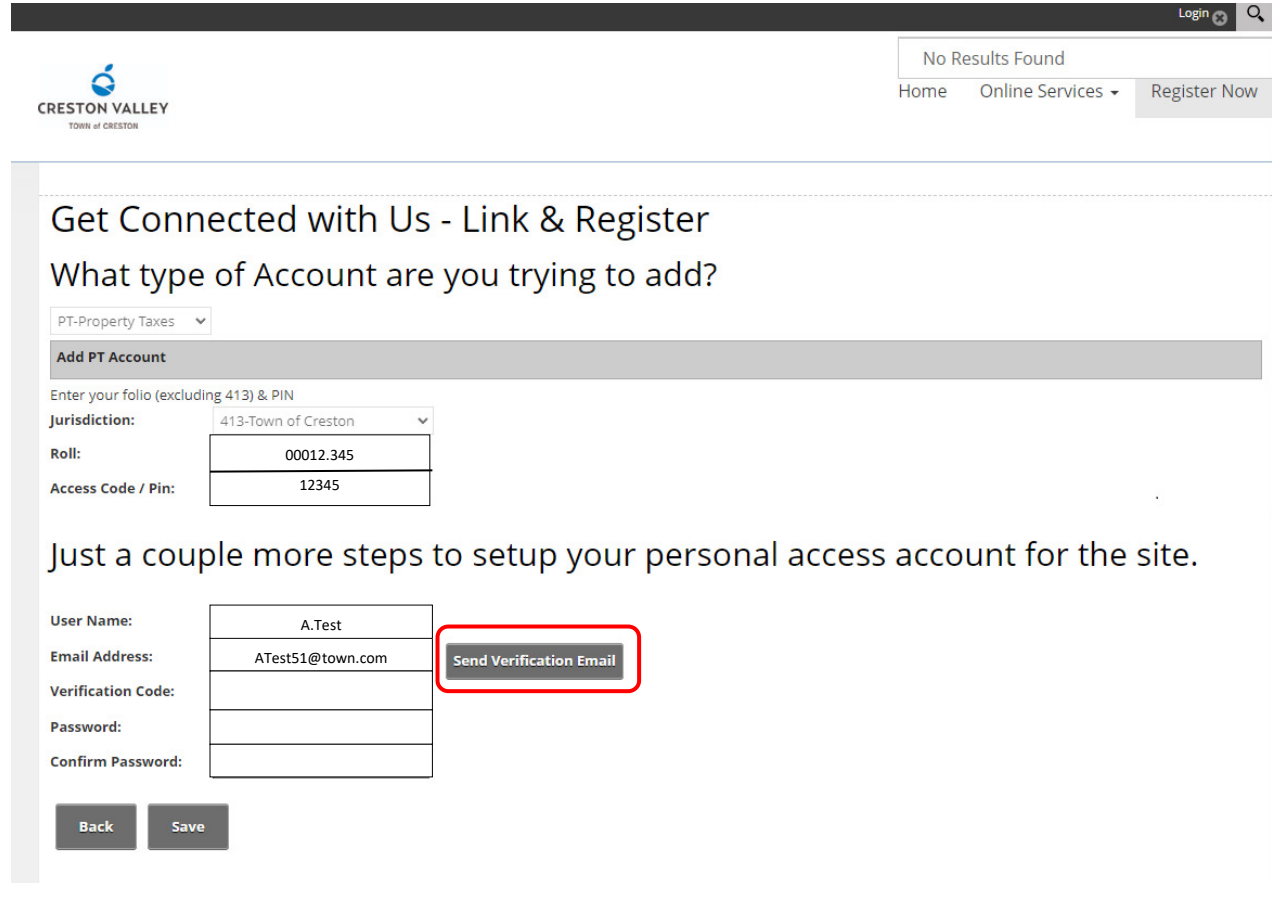

- 11. Once you click the "Send Verification Email" button, you will have 15 minutes to use the verification code to verify your email.
- 12. Check your email for the verification code.
- 13. Enter verification code on Creston.ca.

## Just a couple more steps to setup your personal access account for the site.

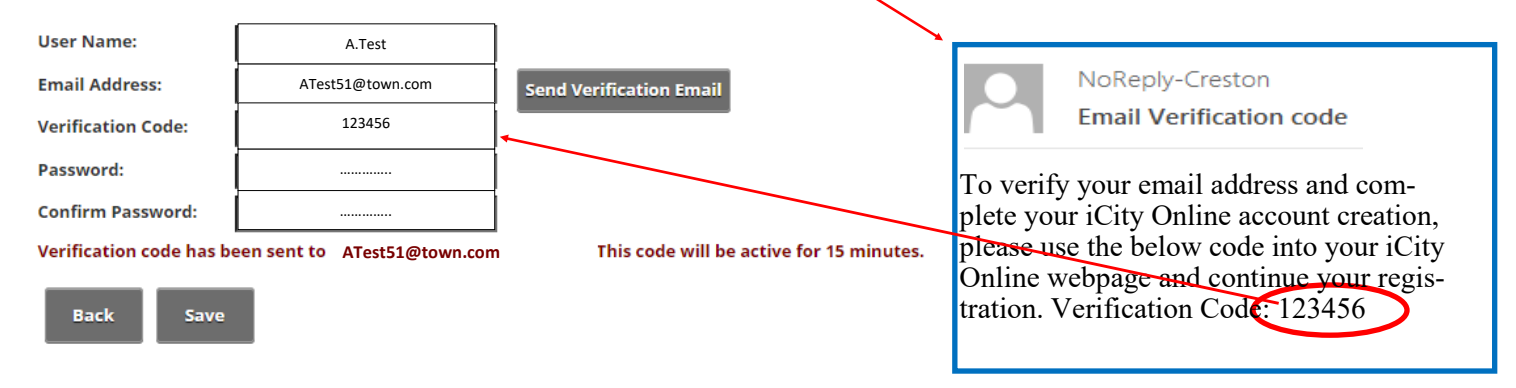

- 14. Create a password with at least 8 characters including one number and 1 special character.
- 15. Confirm password by entering chosen password again.
- 16. The next screen will have the heading "ACCOUNT MANAGEMENT". Your name will appear in the top right corner as well as the main page. There will be a heading "Need to Add an Account?" with a dropdown arrow below.
	- Click on the drop-down arrow.
	- Click on "UB-Utility Billing".
	- The account number and access code are different from the Property tax notice and can be found on the annual Utility Invoice as shown on the next page.

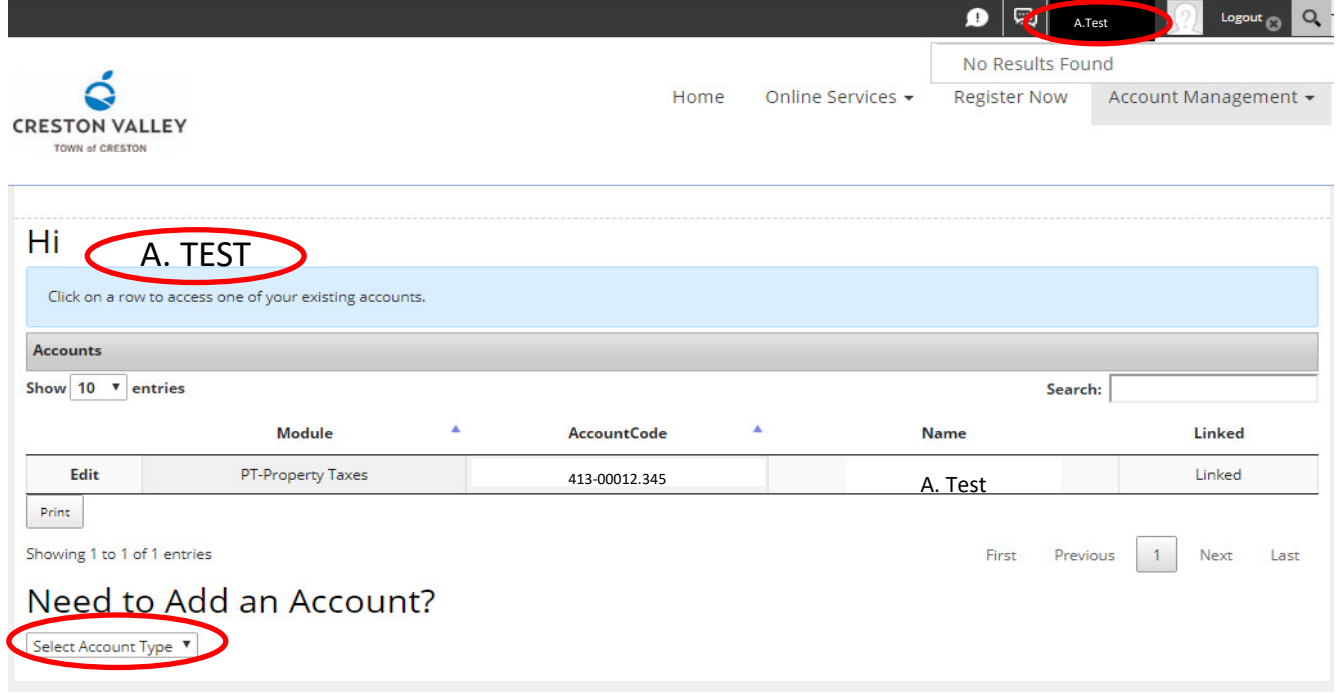

Accounts Show  $\boxed{10 \ \boxed{\smile}}$  entries Search: Print Module AccountCode  $\overline{a}$ Name. Linked Edit PT-Property Taxes 413-00226.010 **HELEN E PLACSKO** Linked Showing 1 to 1 of 1 entries First Previous 1 Next Last Need to Add an Account? UB-Utility Billing V Add UB Account **Account Number:**  $413$  00012  $\boxed{345}$ Access Code / Pin:  $\sqrt{ }$ 54321 Cancel Save ViewProfile **Test Customer TOWN OF CRESTON PO BOX 1339 CRESTON BC VOB 1GO** Phone: (250) 428-2214 **ANNUAL Utilities Invoice** 413-00012.345 Fax: (250) 428-9164 413-00012.345 Account#: Billing Date: 11-Jan-2017 Bill From: 01-Jan-2017 2468 Anywhere Ave **Service Addres** Batch #: 2017011101 Bill To: 31-Dec-2017  $\mathbf{0}$ 57970 Make Cheque Payable to TEST A TOWN OF CRESTON 2468 ANYWHERE AVENUE **Enter Amount Enclosed** CRESTON, BC V0B 1G0 609.00 Acco nt Balance \$ Discount By 31-Jan-2017 \$ 18.27 **Amount Due \$** 590.73 Please detach and return top portion with payment. Retain bottom portion for your records Account #: 413-00012.345 Billing Date: 11-Jan-2017 Bill Prom: 01-Jan-2017 **Service Address:** 2468 Anywhere Avenue Batch #: 2017011101 Bill To: 31-Dec-2017 **Account Details From: 11-Jan-2017** Access Code: 54321

•You will then be asked to fill in your "Roll/Account number" **including the 413** and "Access Code / PIN" Enter all of the numbers using the tab key to move to the next box.

Once the account has been linked, click on the "Online Services" button on the top of the page and select "Property Tax".

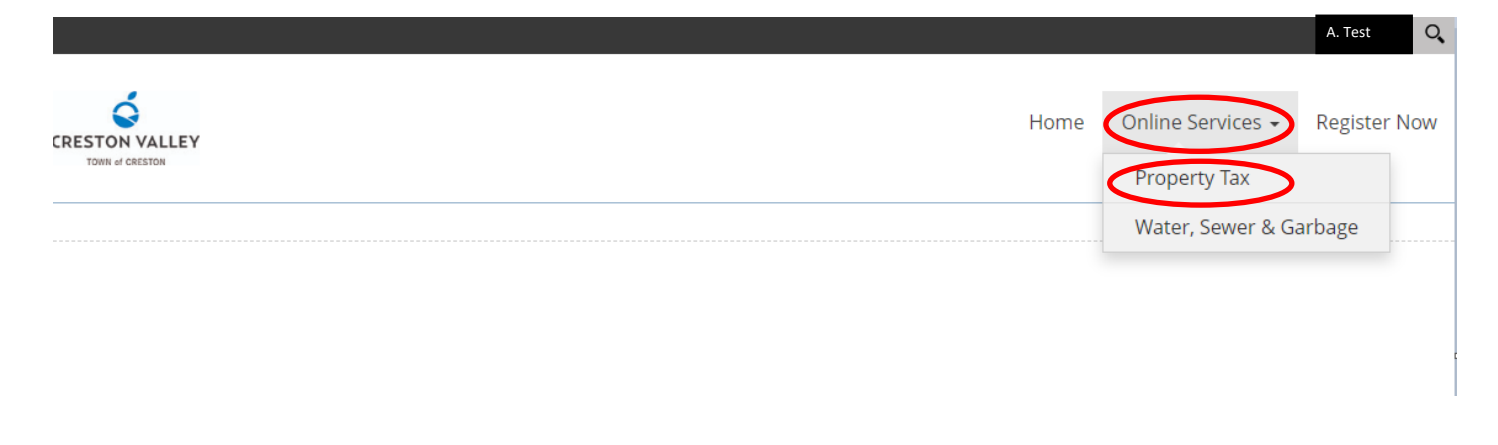

You are now successfully set up and can view your accounts as per the examples provided below.

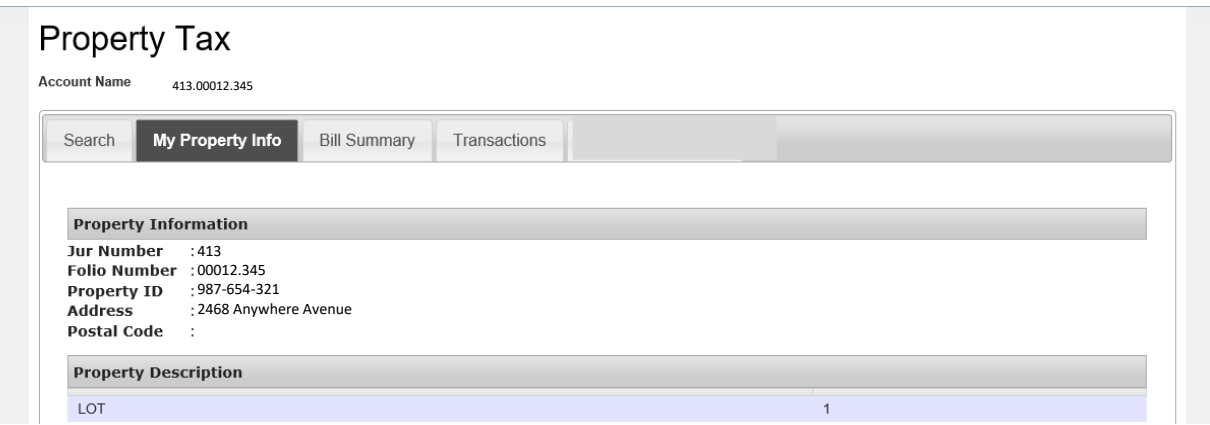

Water, Sewer & Garbage

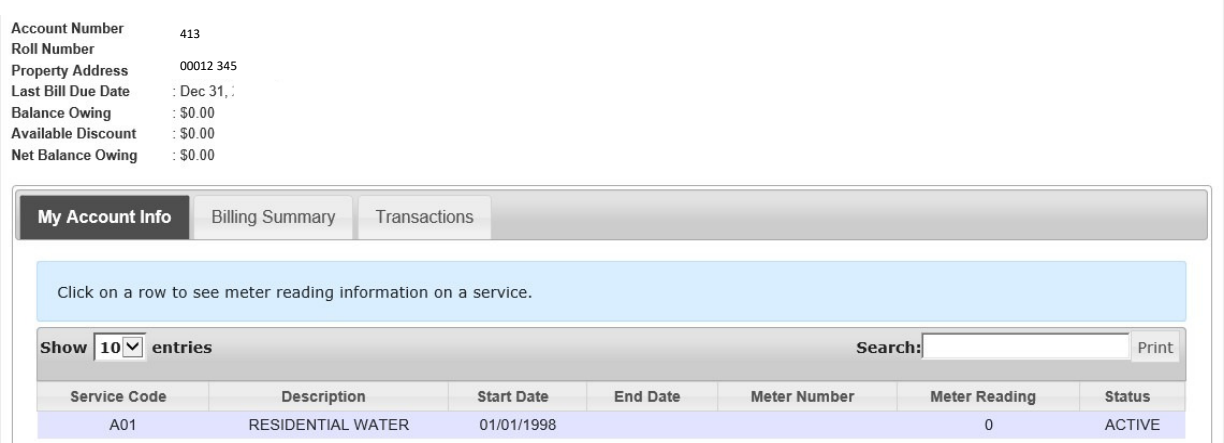

If you have and questions please don't hesitate to contact us.

250-428-2214 or by email: info@creston.ca